# **How To Use TeamUnify**

## **ASSA video:**

<https://www.dropbox.com/s/k9hc5i78cn8wdkp/ASSA%20-%20TeamUnify%20Tutorial.mp4?dl=0>

## **Step one:**

Click on the following link to access the Swimming Canada Events:

### <https://www.swimming.ca/en/events-results/live-upcoming-meets/?province=1&season=21&month=7>

- Filter Alberta events and look for your events
- Click the Arrow down button to download the entry file. In the download there should be 2 files. If you are using teamUnify, save the .ev3 file

#### **Step two:**

Open Teamunify \* to do entries you must have website manager access or superuser access.

Go to Practice and events tab in the left side

- Create an event in teamunify. (upper right side green box) ○ events could be set up by the club super user.
- Fill in all necessary information
- Click the following box\*
- Select the .ev3 file you saved to your computer
- upload the meet entry file from swimming Canada.

When you go to edit commitment the swimmers should show up with the events you can select.

#### **Entries without setting up an event:**

- Go to your Events page.
	- In the side menu click **Events & Competition** > **Team Events**.
- Click your desired event's **Edit Commitment** button.

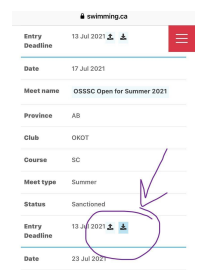

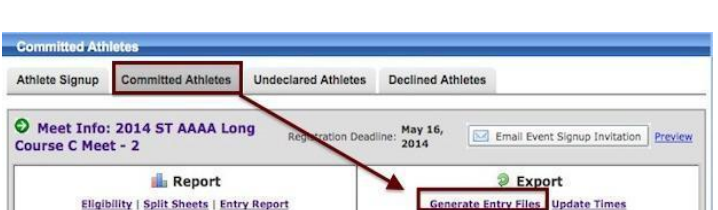

Allow Online Registration; Meet Manager / Meet Events File to Allow Online Meet Entry  $+$ .ev3 / .zip

11759 GROAT ROAD, EDMONTON ALBERTA, CANADA T5M 3K6

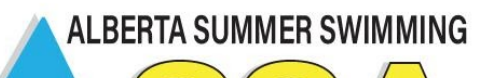

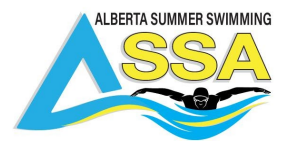

- Click the **Committed Athletes** tab.
- Click the Generate **Entry Files** button. Important: Only the APPROVED individual entries and RELAY entries will be processed.
- From the File Generation Screen,
	- Step 1 generates the SD3 file to send to the host.
	- Click either **Save Standard SD3 File**or **Save Extended SD3 File.**
- After saving the SD3 File, attach it to an email and send it to the meet host.

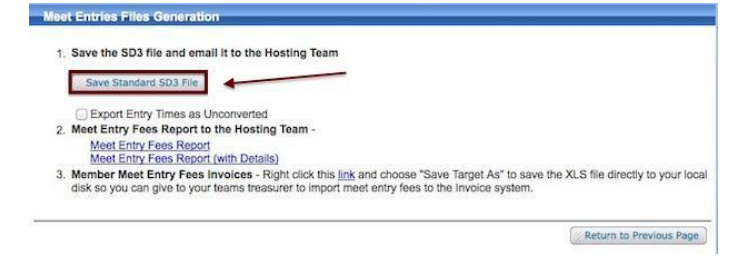

## **Additional Resource:**

<https://support.teamunify.com/en/articles/643-events-view-and-use-swim-up-swimup-athletes>

11759 GROAT ROAD, EDMONTON ALBERTA, CANADA T5M 3K6